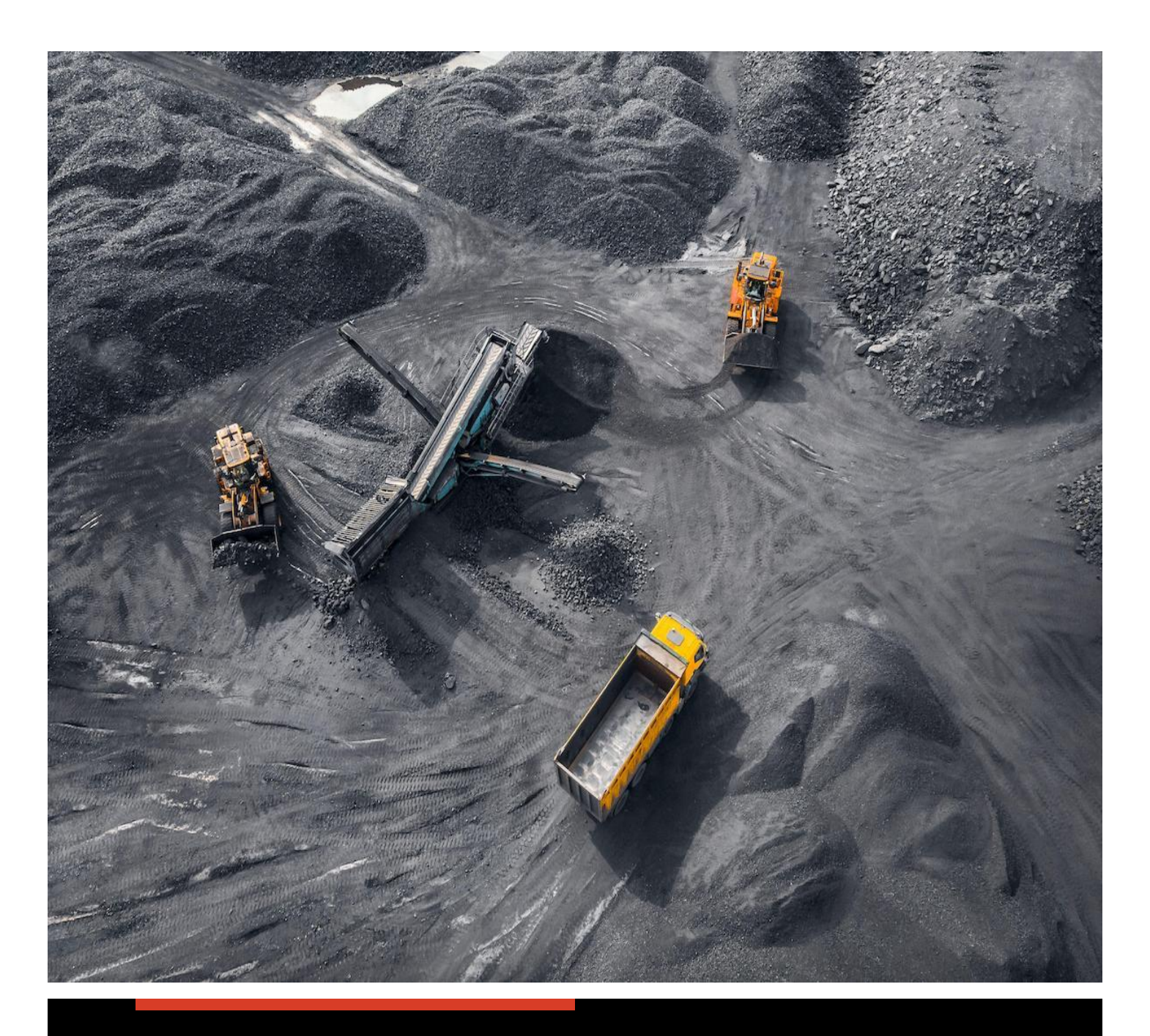

## **НҮҮРСНИЙ СПОТ ГЭРЭЭНИЙ ДУУДЛАГА АРИЛЖААНЫ СИСТЕМ**

ХУДАЛДАН АВАГЧИЙН ГАРЫН АВЛАГА

**МОНГОЛЫН ХӨРӨНГИЙН БИРЖ** [www.comex@mse.mn](http://www.comex@mse.mn)

## **Танилцуулга**

Энэхүү [www.comex.mse.mn](http://www.comex.mse.mn/) вэб суурьтай платформ нь нүүрсний спот гэрээний дуудлага арилжааг зохион байгуулах /худалдан авахаар санал гаргагчийг бүртгэх, арилжих бүтээгдэхүүнийг бүртгэх, үнээр өрсөлдүүлэх/, хянах, хуваарилах үндсэн үүрэг бүхий систем юм. Энэхүү системийн давуу тал нь худалдан авагч өөрөө дуудлага арилжаанд шууд оролцох боломжийг бүрдүүлсэн бөгөөд оролцогч талууд болон системийн хяналтын хэрэглэгчид захиалгын явцыг системээр шууд хянах боломжийг олгосноор арилжааг нээлттэй, ил тод, шударга зохион байгуулах боломжтой.

本网站平台 [www.comex.mse.mn](http://www.comex.mse.mn/) 的主要功能为组织煤炭现货电子交易/注册拍卖/、监督交易以及分配的系统。 本系统的优点是买方自己能够直接参与电子交易,组织公平公开的电子交易。此外,参与交易的各方以及用户可 以直接通过平台系统监督订单的过程。

Нүүрсний спот гэрээний дуудлага арилжааны уг системд худалдан авагч, худалдагч, арилжаа зохион байгуулагч, арилжааны хяналт хариуцсан нэгж нэвтрэх бүрэн боломжтой. 买卖双方、交易组织者以及交易控制者都能够登入煤炭现货电子交易平台系统。

- Худалдан авагч байршил хамаарахгүйгээр интернет орчинд вэб хандалтаар нэвтэрч захиалга оруулах, үнэ хаялцах, 不管本人在何处,买方可以通过互联网登入本系统下订单和叫价。
- Худалдагч дуудлага арилжааны явц хянах, 卖方可以监督拍卖交易的过程。
- Арилжаа зохион байгуулагч нь арилжааны туршид арилжааг удирдахаас гадна арилжааны өмнөх, дараах бүх үеийг үдирдах эрхтэй, 交易组织者除了管理电子交易的所有流程, 有权管理交易前和后的流 程。

Та дараах холбоосоор уг платформ руу нэвтэрнэ үү. [https://comex.mse.mn](https://comex.mse.mn/) 请您用该链接登入平台。

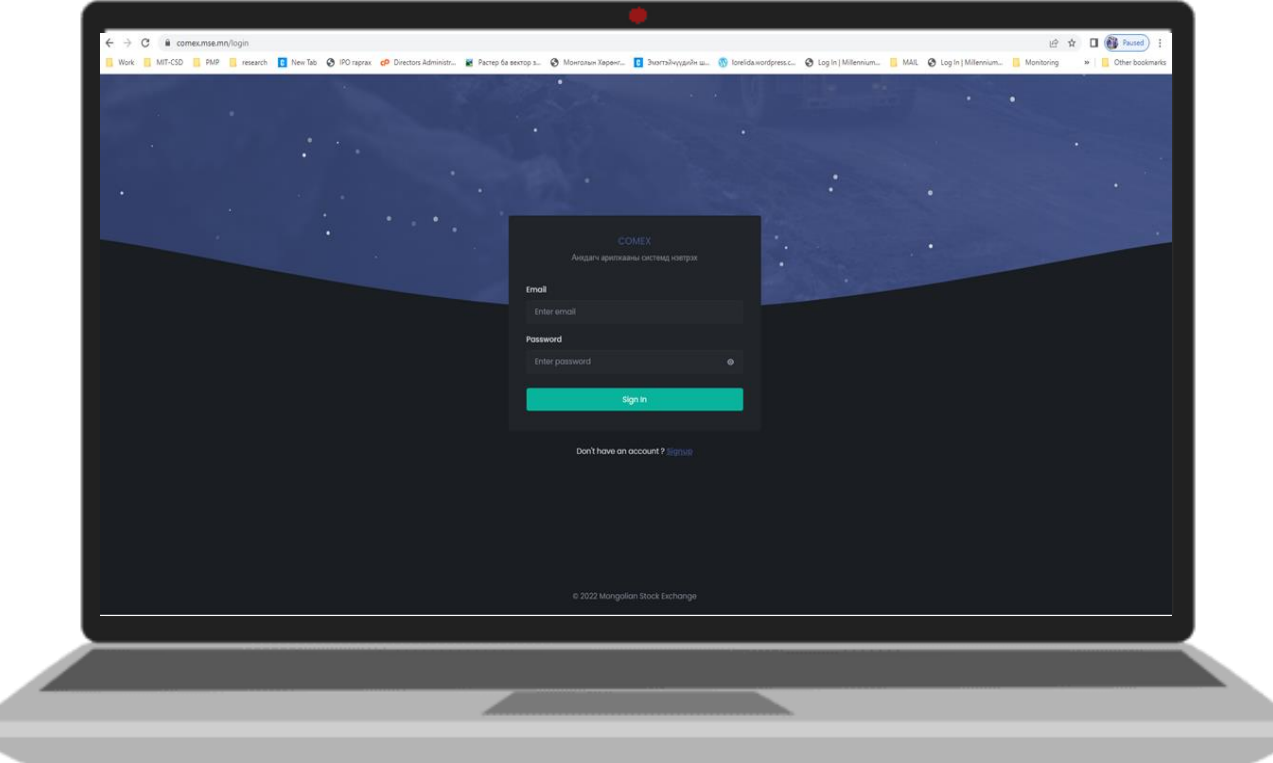

d

## **1. СИСТЕМИЙН ХЭРЭГЛЭГЧЭЭР БҮРТГҮҮЛЭХ**

**Алхам 1.** Та системд анх удаа нэвтрэх үйлдэл хийж буй тохиолдолд **БҮРТГҮҮЛЭХ** холбоосоор дамжин бүртгүүлэх шаардлагатай.

第 **1** 步,如果您是首次进入本平台的,请先注册。

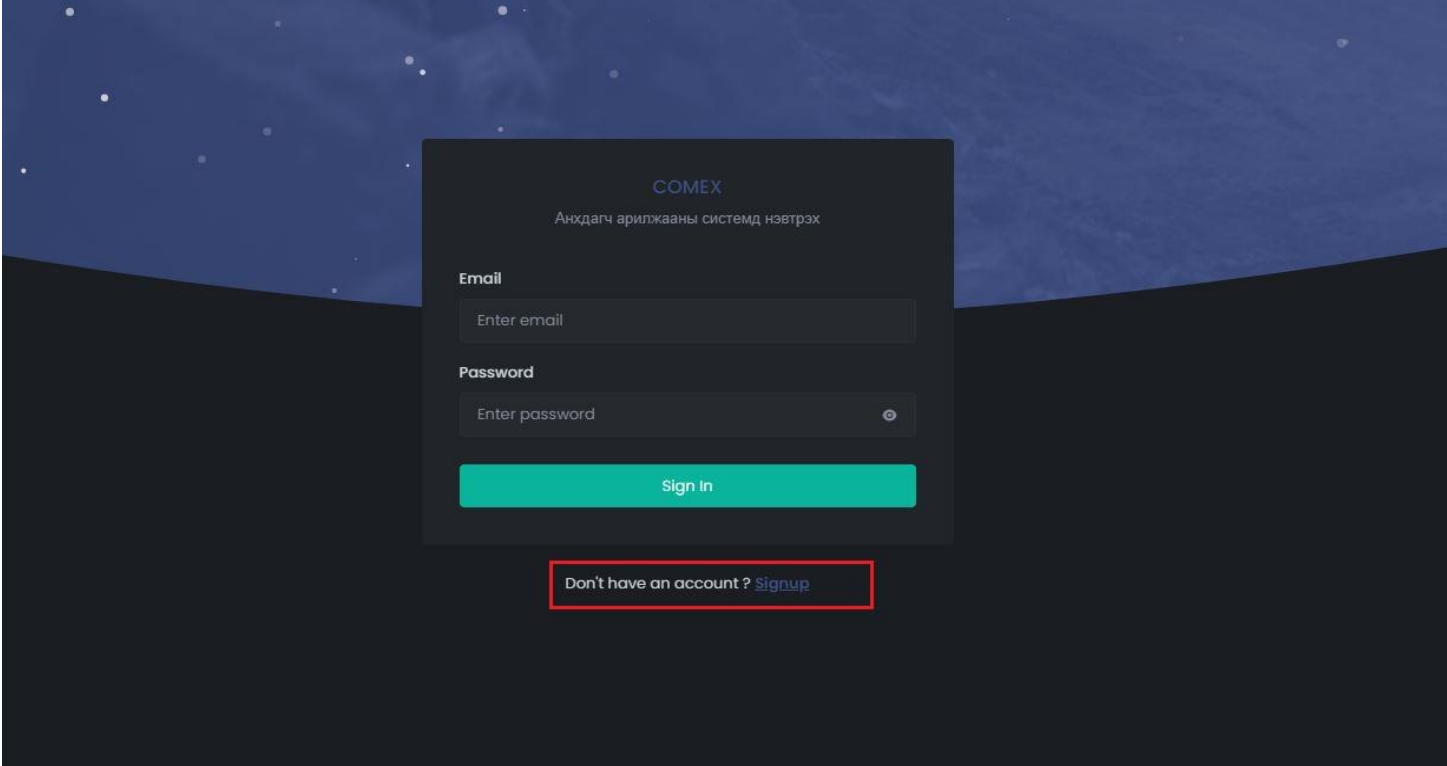

*Зураг №1. Нэвтрэх хэсэг*

- **Алхам 2.** Зураг №2-т үзүүлсэн талбаруудыг бөглөн и-мэйлээр баталгаажуулалт хийх шаардлагатай. Энэ хэсэгт бүртгүүлсэн и-мэйл хаяг нь идэвхтэй ашиглагддаг хаяг байх шаардлагатайг анхаарна уу.

第2步, 请填写图N22 中的空表后需要邮箱确认。请注意您输入的邮箱是否正确。

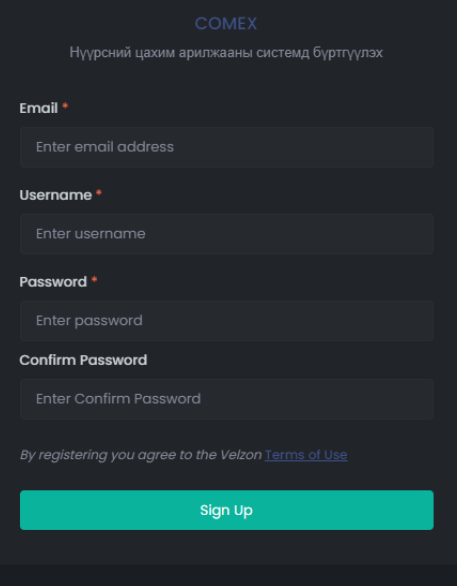

- **Алхам 3**. Бүртгэлийн хэсгийг амжилттай бөглөсний дараа Зураг №3-т үзүүлснээр таны бүртгүүлсэн и-мэйл хаяганд [noreply@mse.mn](mailto:noreply@mse.mn) хаягнаас баталгаажуулалт хийх тухай и-мэйл ирнэ. Та уг мэйлийн дагуу баталгаажуулалт хийснээр системд нэвтрэх боломжтой болно. Хэрвээ баталгаажуулалт хийгээгүй тохиолдолд системд хандалт хийгдэхгүй болохыг анхаарна уу.

第 **3** 步,注册成功后打开您的邮箱页需要点击确认激活邮箱。请见图№3,您会收到 [noreply@mse.mn](mailto:noreply@mse.mn) 发送的 确认邮件。按照本邮件的要求操作确认后您能够登入系统。如果您没有确认激活邮件,无法登入系统

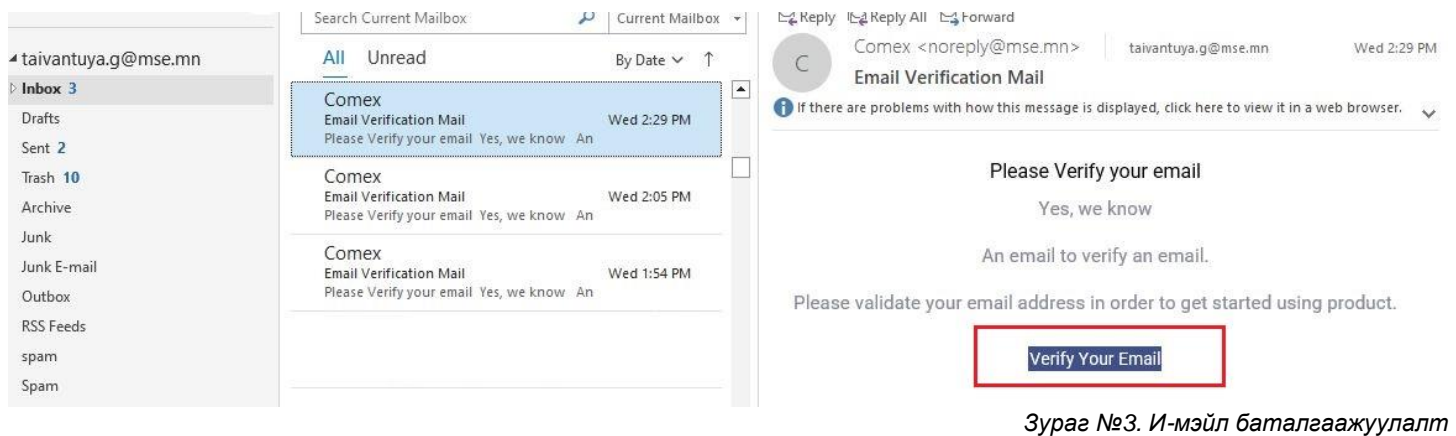

*Та нууц үгээ бусдад дамжуулахгүй, нууцлалыг алдахгүй байхад анхаарна уу.*  请确保密码安全

## - **Алхам 4. Худалдан авах санал гаргагчаар бүртгүүлэх**

Нүүрсний спот гэрээний дуудлага арилжаанд оролцохыг хүссэн аж ахуйн нэгж бүр системд бүртгэл хийлгэж, баталгаажуулсан байх шаардлагатай. Уг шаардлагын хүрээнд системд бүртгэлээ баталгаажуулсан хэрэглэгч журмын дагуу Улсын бүртгэлийн гэрчилгээ, татвар төлөгчийн гэрчилгээ, харилцагч банкны дансны тодорхойлолт зэрэг материал болон бусад мэдээллийг цахимаар оруулна. 参与煤炭现货交易的所有企业,都需要在系统上注册验证。 在此要求的框架内,在系统上已注册的客户有义务 按照规定的要求在系统上准确输入公司的基本信息。

Зураг №4-т үзүүлснээр хэрэглэгч шаардлагатай талбаруудыг бөглөн, үйлчилгээний нөхцөлтэй танилцан зөвшөөрснөөр бүртгүүлсэн мэдээлэл амжилттай хадгалагдана. Худалдан авагч системд анх удаа бүртгүүлэх үед арилжаа зохион байгуулагч бүртгэлийг хянаж баталгаажуулснаар системд хандах эрх идэвхжинэ.

图Nº4 中的所需的信息需要填写,阅读服务条件点击确认后您所输入的信息保存成功。首次注册必须通过交易组 织者的审核,因此您有义务等待确认。

Бүртгэл үүсгэхдээ анхаарах зүйлс: 注册用户时需要注意的事项:

- 1. Хавсралтаар оруулж буй файл нь pdf, png, jpeg өргөтгөлтэй байна, 上传的附件必须 pdf、png、 jpeg 等格式。
- 2. Оруулж буй файлын нийт хэмжээ **4MB** -аас хэтрэхгүй байна, 上传文件大小不得超过 4mb。
- 3. Үйлчилгээний нөхцлийг сайтар уншиж танилцан, зөвшөөрсөн байх, 请仔细阅读本服务条款的全部内容,并同意本服务条款。

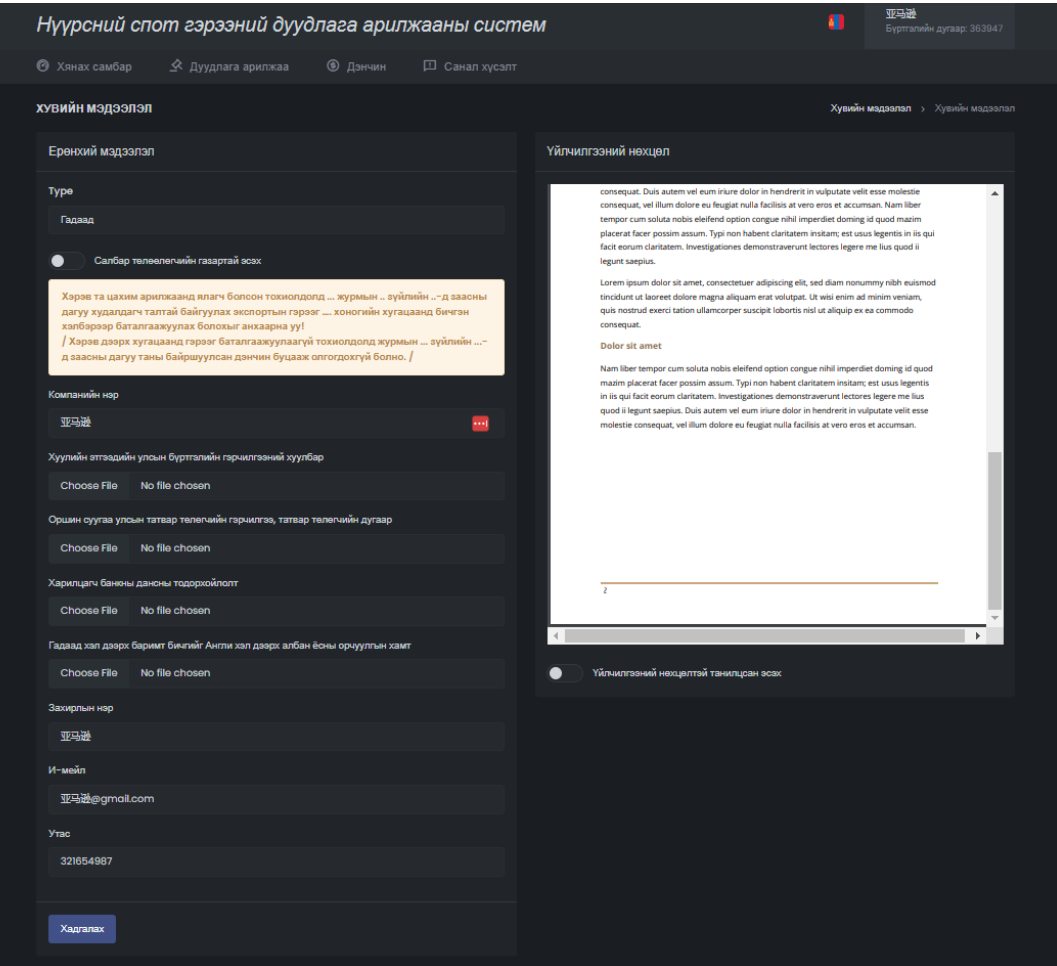

*Зураг №4. Ерөнхий мэдээлэл оруулах*

• **Нууц үг солих** 

Та дэлгэцийн баруун дээд буланд байх өөрийн нэвтрэх нэр хэсгээр дамжин нууц үгээ солих боломжтой. Нууц үг солих хэсэгт шинэ нууц үгийг оруулж, **ХАДГАЛАХ** товчийг дарснаар таны нууц үг өөрчлөгдөнө. 更改密码部分请见屏幕右角。输入新密码后点击保存即可更改。

Нууц үгний шаардлага: 设置密码要求:

- 6-с дээш оронтой байх, 包含 6 位以上数字
- 1 том үсэг агуулсан байх, 包含 1 个大写字母
- 1 жижиг үсэг агуулсан байх, 包含 1 个小写字母
- 1 онцгой тэмдэгт агуулсан байх,包含 1 个特殊字符